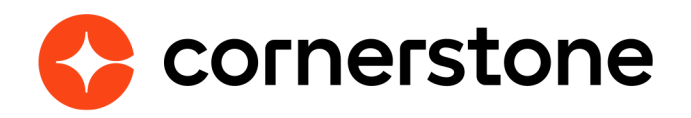

# **ADP Workforce Now for Recruiting & Onboarding Edge Integration Guide**

# **Table of contents**

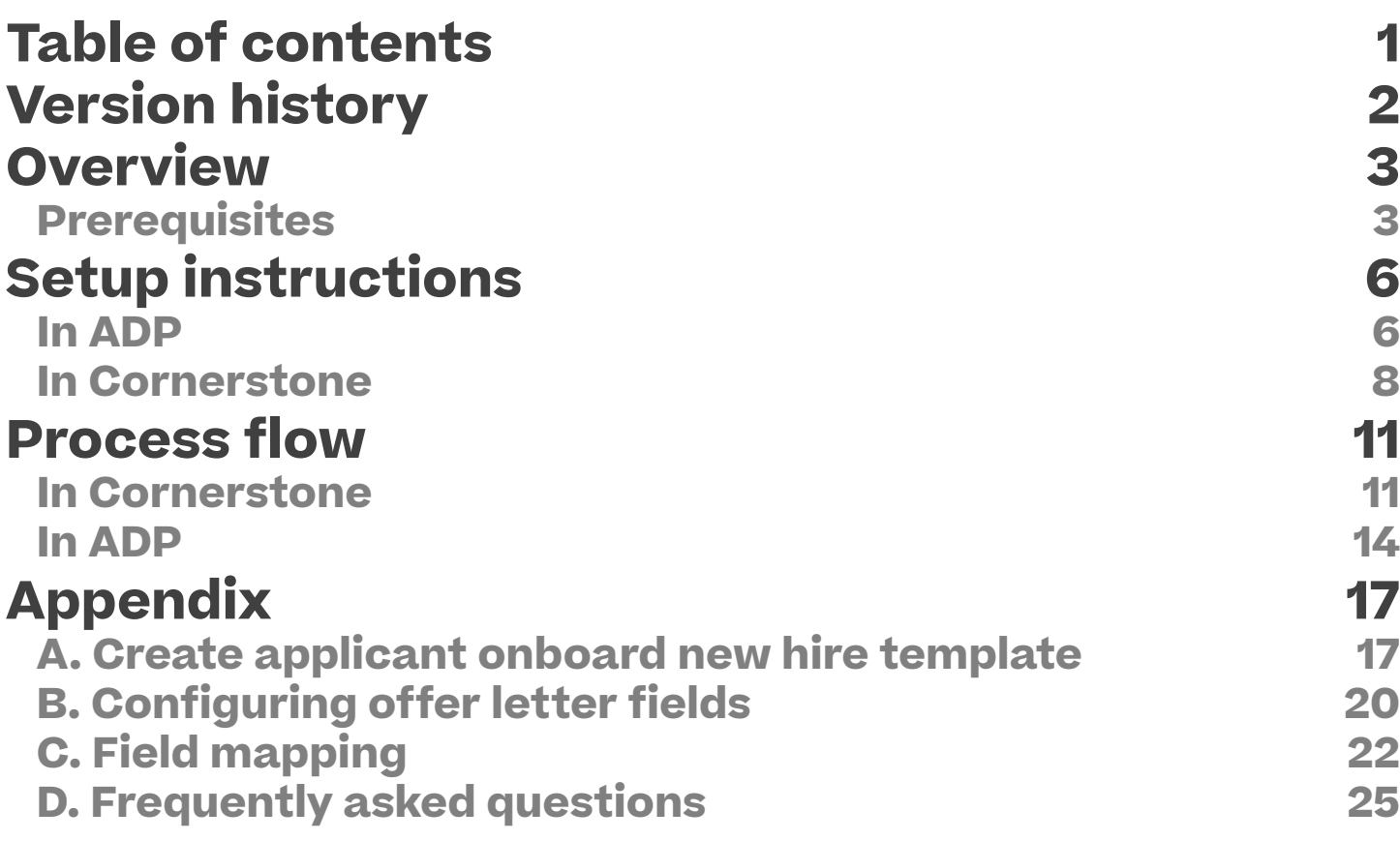

# <span id="page-2-0"></span>**Version history**

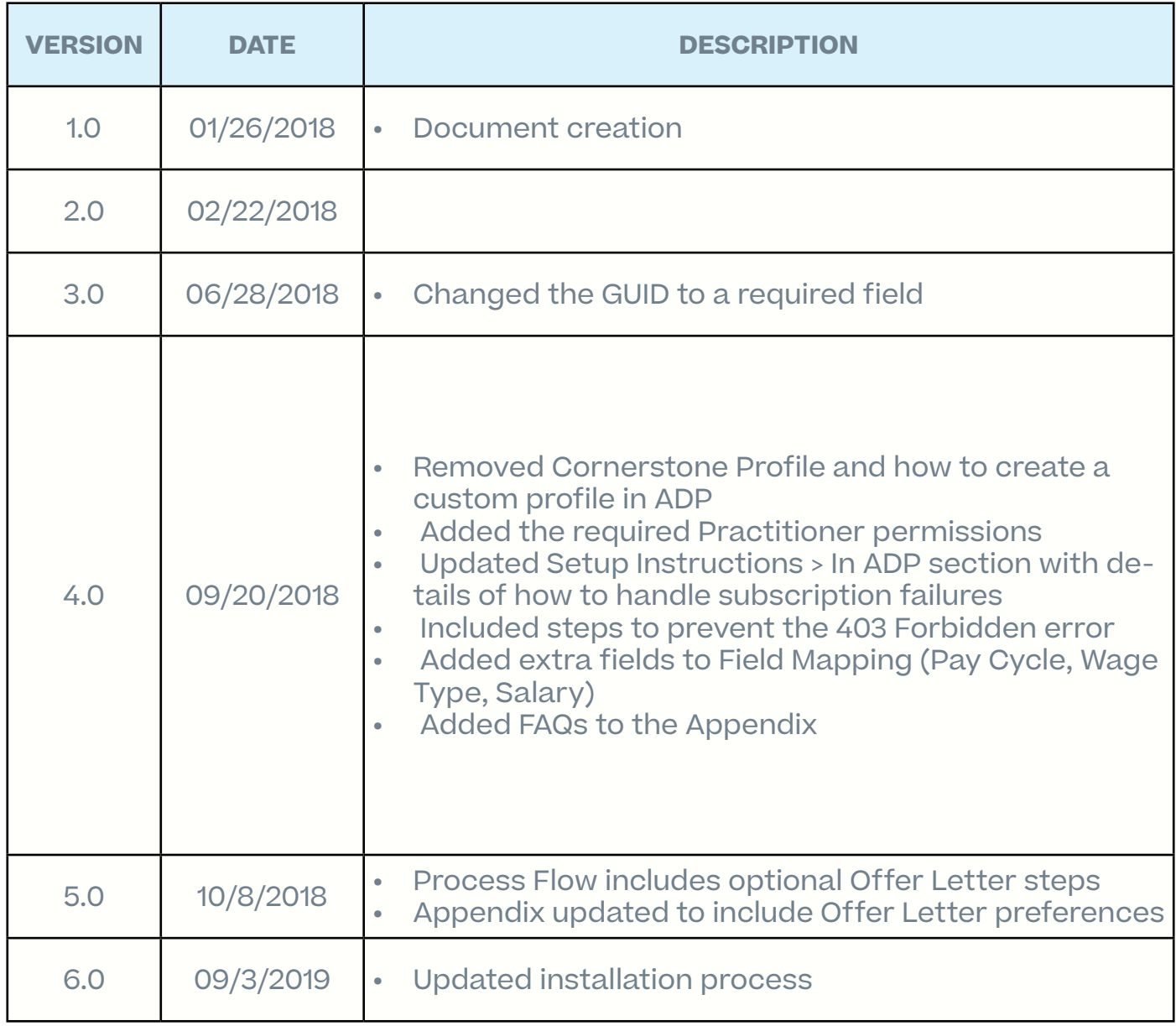

### <span id="page-3-0"></span>**Overview**

ADP Workforce Now® Recruiting & Onboarding Connector API integration creates new hire data in ADP. This is a one-way integration from Cornerstone to ADP Workforce Now current version (version 2.0 is not supported by API integration). This integration only applies to external new hires, not internal hires. The integration is triggered once the HR Admin saves the new hire's user record in Cornerstone after going through the Manage Hired Applicants page.

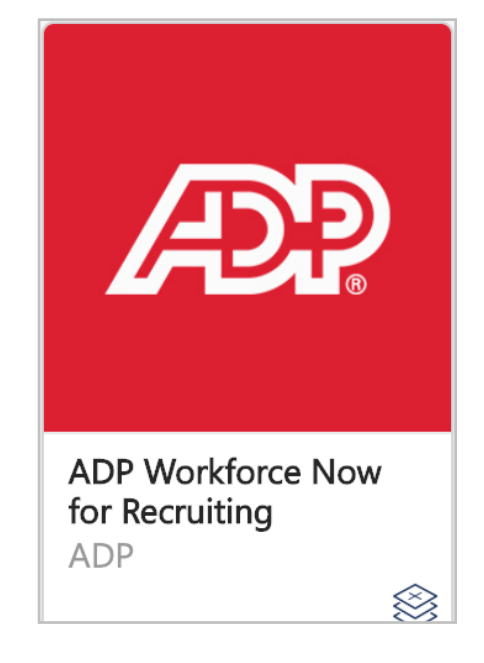

#### **Prerequisites**

- 1. In ADP Workforce Now (WFN), proceed to SETUP > Tools > Custom Fields and add a custom text field called "GUID" with Location "Employment Custom Field". For more details about adding custom fields, please refer to ADP WFN's online help. The GUID field is a required shared unique identifier between Cornerstone and ADP WFN. It is used to prevent creation of duplicate user records. See Field #20 in the [Field Mapping](#page-22-0) appendix for further details.
- 2. Navigate to SETUP > Security > Access Permissions > Menu Access > Standard Practitioner and verify that the profile has the following permissions:
	- Process > HR > Hire/Rehire
	- Setup > Tools > Validation Tables

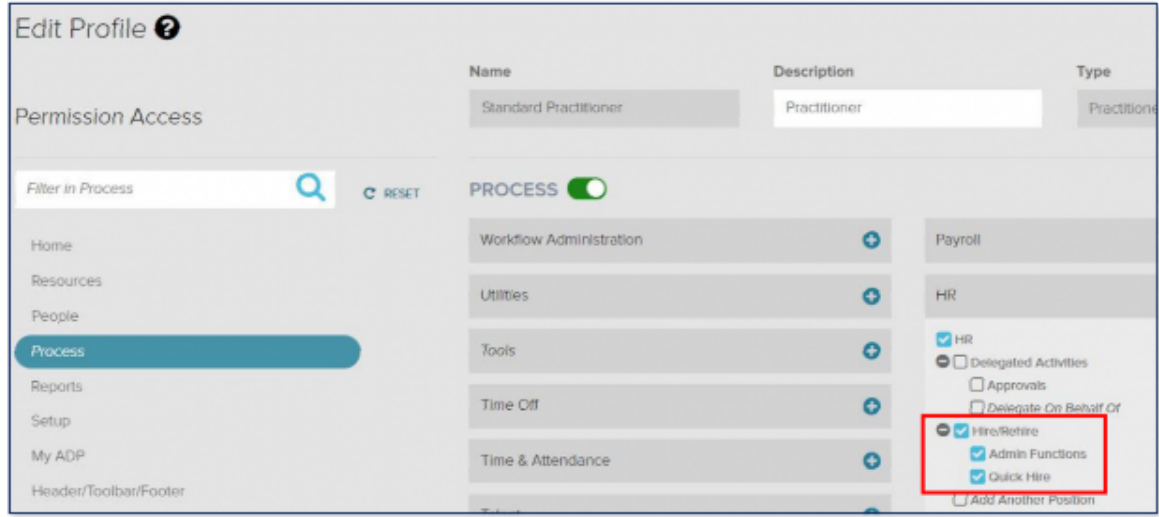

3. Create a Template in ADP WFN named "Applicant Onboard".

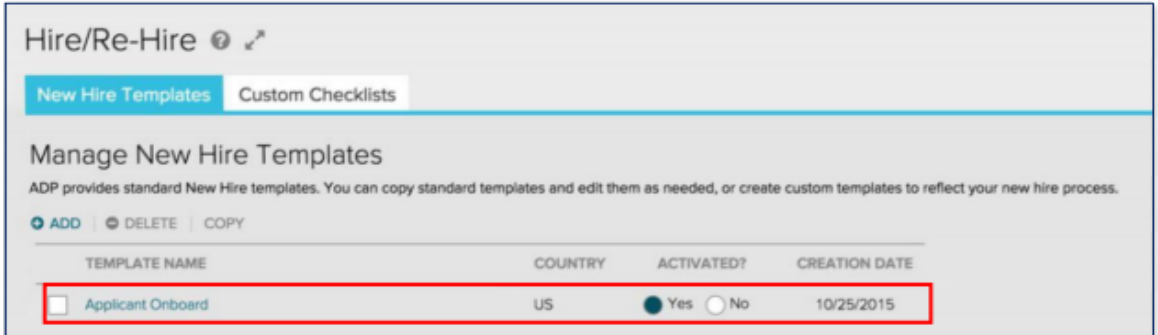

Notes:

- The template must be named exactly as mentioned (case sensitive). For more information on how to create a template, please refer to Create Applicant [Onboard New Hire Template](#page-17-0) in the appendix
- The GUID field must also be added to the template as required
- 4. Assign the required profiles and "Practitioner" profile to manage new hires by checking their corresponding checkboxes in the "Applicant Onboard" Hire/Rehire Template. This can be accomplished by the following steps:
	- a. Go To: SETUP > Template Management > Hire/Re-Hire
	- b. Choose "Applicant Onboard"
	- c. Select "Assign Users"
	- d. Check the "Practitioner" checkbox and the required profiles to manage new hires

<span id="page-5-0"></span>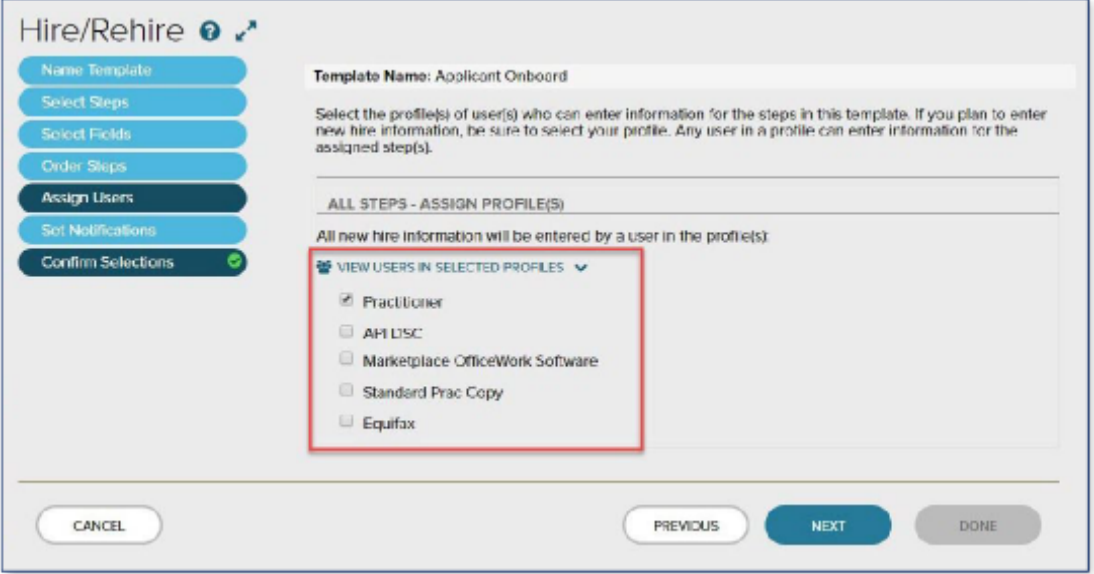

e. Verify that "Cornerstone" and your new hire team members are in the list by selecting "View Users in Selected Profiles".

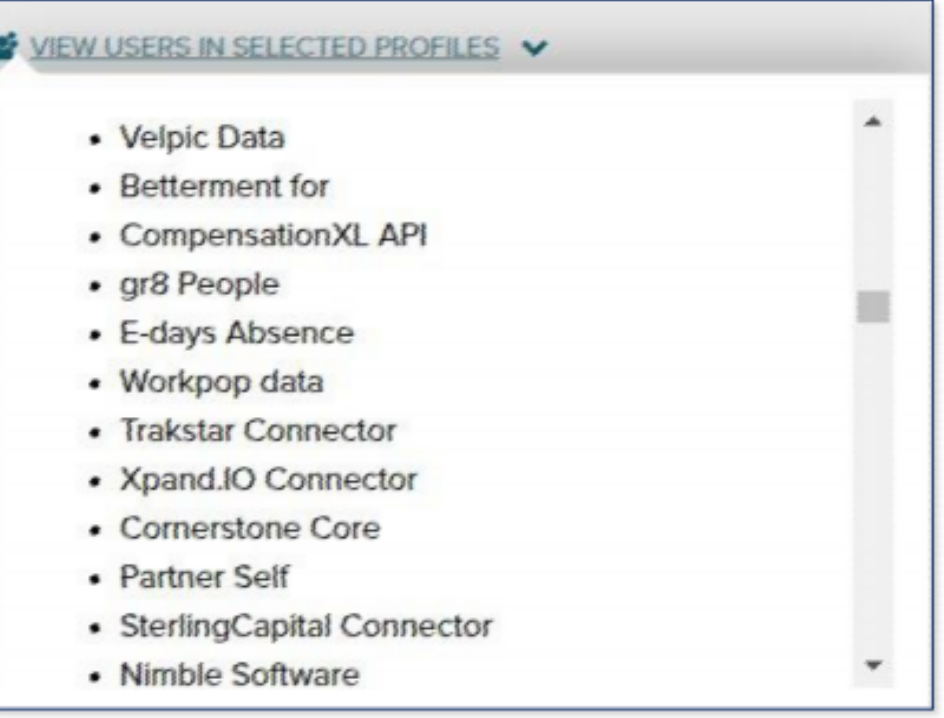

f. Select Next and save the template.

## <span id="page-6-0"></span>**Setup instructions**

#### **In ADP**

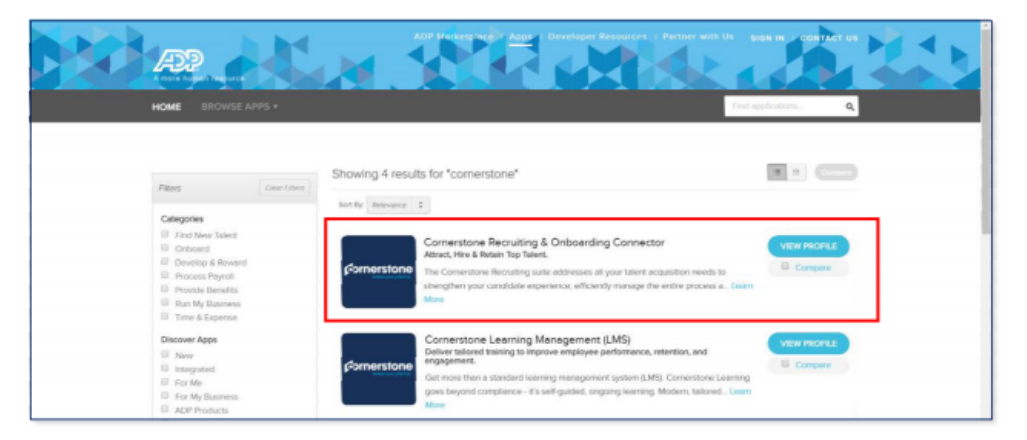

- 1. Search for "Cornerstone Recruiting & Onboarding Connector" integration App in the ADP Marketplace at [https://apps.adp.com.](https://apps.adp.com)
- 2. Select the App and purchase it by selecting BUY NOW.

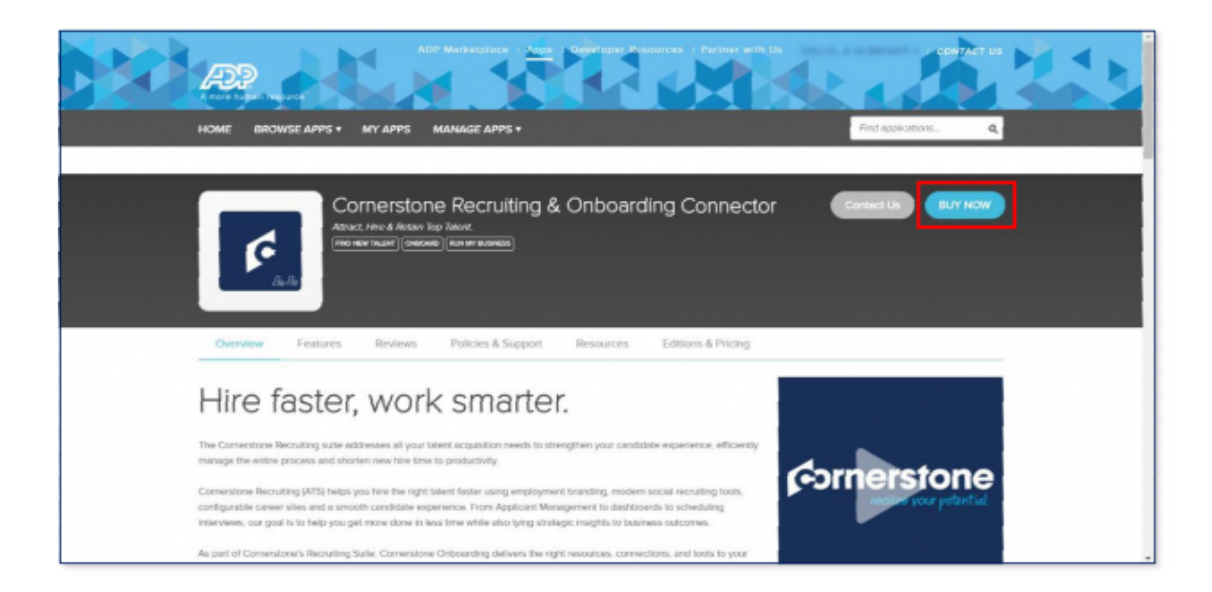

3. Upon purchasing the integration from the ADP Marketplace, you will receive an email with the subscription token. Please retain this email, as that value will be required to set up the integration in Cornerstone.

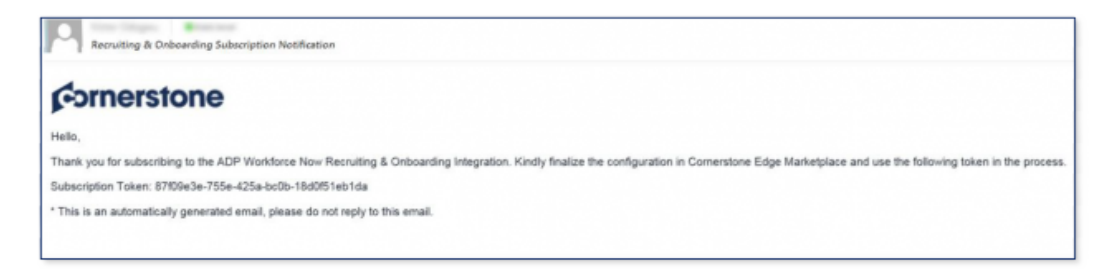

Notes: If the subscription email is not received:

- a. Kindly verify your email address used for notification in ADP WFN under the communication preference
- b. Check your spam/junk
- c. Contact Cornerstone GPS team in order to cancel your subscription, then re- subscribe again in the ADP marketplace
- 4. Navigate to the "MY APPS" section and select Cornerstone Recruiting & Onboarding Connector App. If you cannot access the App, please verify the Client Id and Client secret are populated in the previous step.

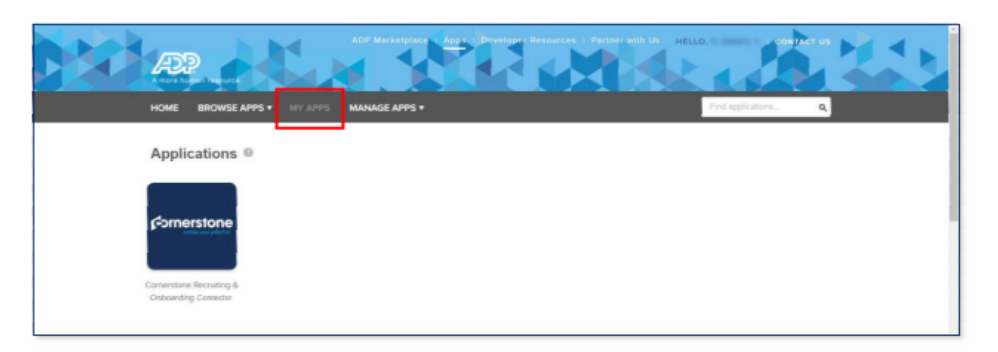

5. You will be asked to provide the consent to ADP to share the data with Cornerstone.

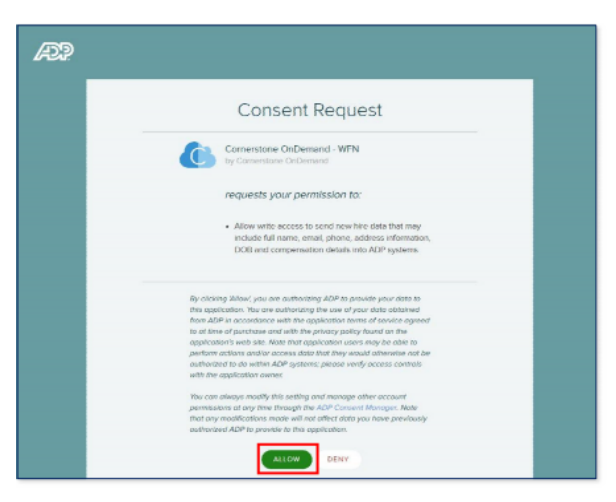

<span id="page-8-0"></span>6. Upon providing the consent, a confirmation notification will be displayed.

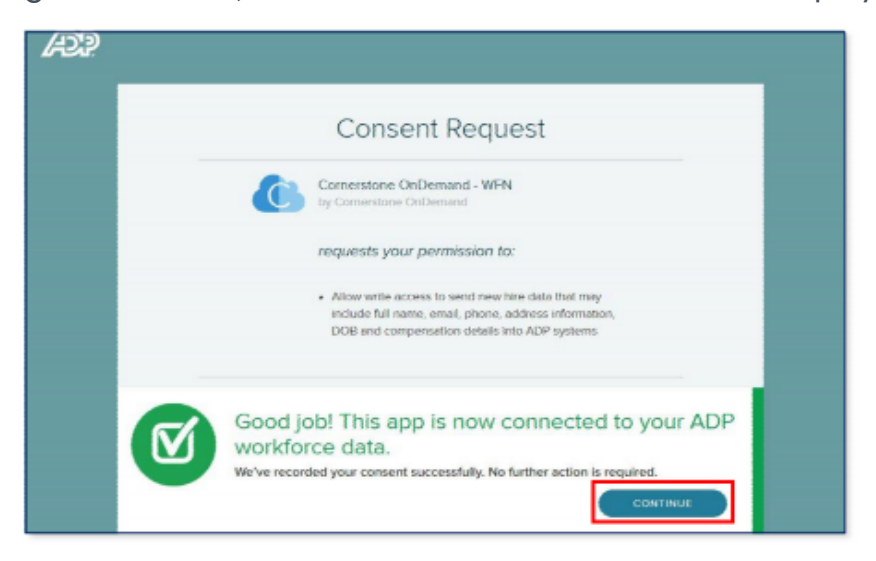

7. Press "Continue" and you will be brought back to the "MY APPS" section. This completes the subscription, and consent in the ADP Marketplace. Please note that only after the consent is provided, integration between ADP Workforce Now and Cornerstone will be enabled.

#### **In Cornerstone**

**The integration can be self-installed in your CSX Stage or Pilot to support your testing exercise. When ready to move to Production, please reach out to your Cornerstone Client Executive to have the integration installed in your CSX Production portal.**

**Once enabled in Production by your Cornerstone Client Executive, start at Step 12 after navigating to Admin Tools > Edge > Integrations and selecting the ADP Workforce Now for Recruiting's Confguration button.**

- $E$ Edge Ξ A illustrational Categories Q Search for Integrations  $\wedge$ ll **Just Released** Common APL á Connect Universal Live Feed **SMASHFLY** Core they and OU SmashFly Recruitment<br>Marketing **ADP Workforce No**<br>for Recruiting **Background Check** ronas Worldi<br>sady Time & Comerstone HR
- 8. Open Cornerstone's Edge Marketplace at Admin > Tools > Edge > Marketplace.

9. Install "ADP Workforce Now for Recruiting" integration by clicking on "Install".

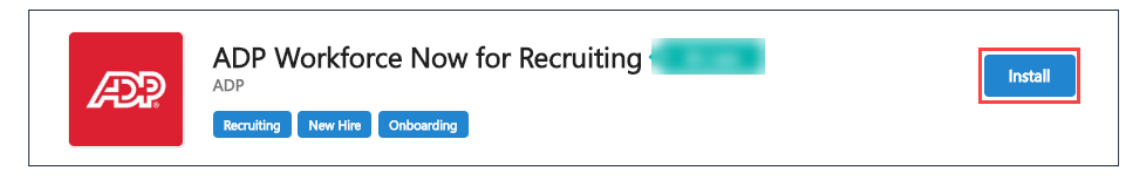

10. Review the Terms and Conditions then select the checkbox "I have read, understand, and agree..." and click "Install" to proceed. Otherwise, click "Not Now".

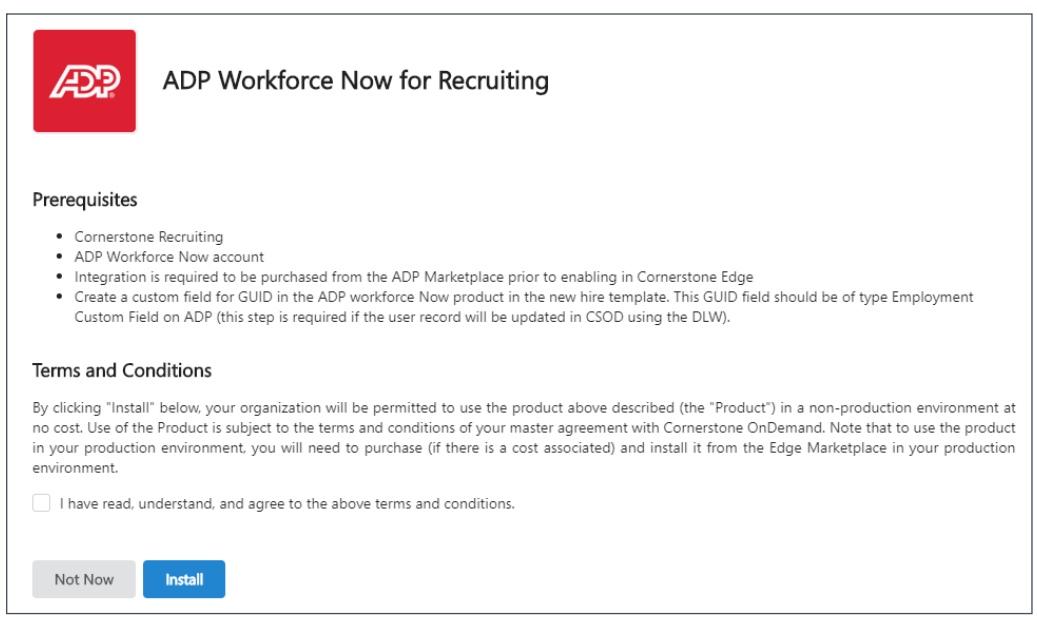

11. You may configure the integration now by clicking "Configure Now". This will take you to the Edge Integrate screen of this integration.

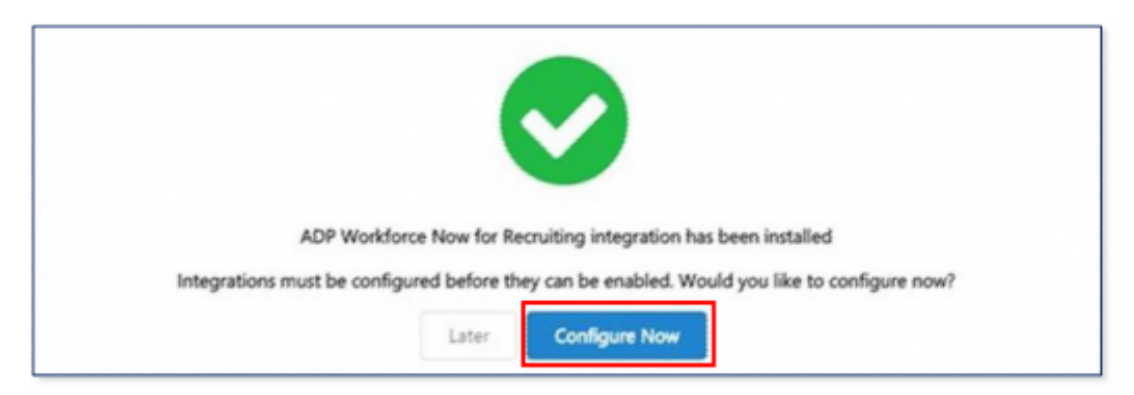

12. Populate the Subscription Token and Client Email IDs, then press the "Save Settings" button. The integration will populate the Client ID and Client Secret from ADP using the provided token.

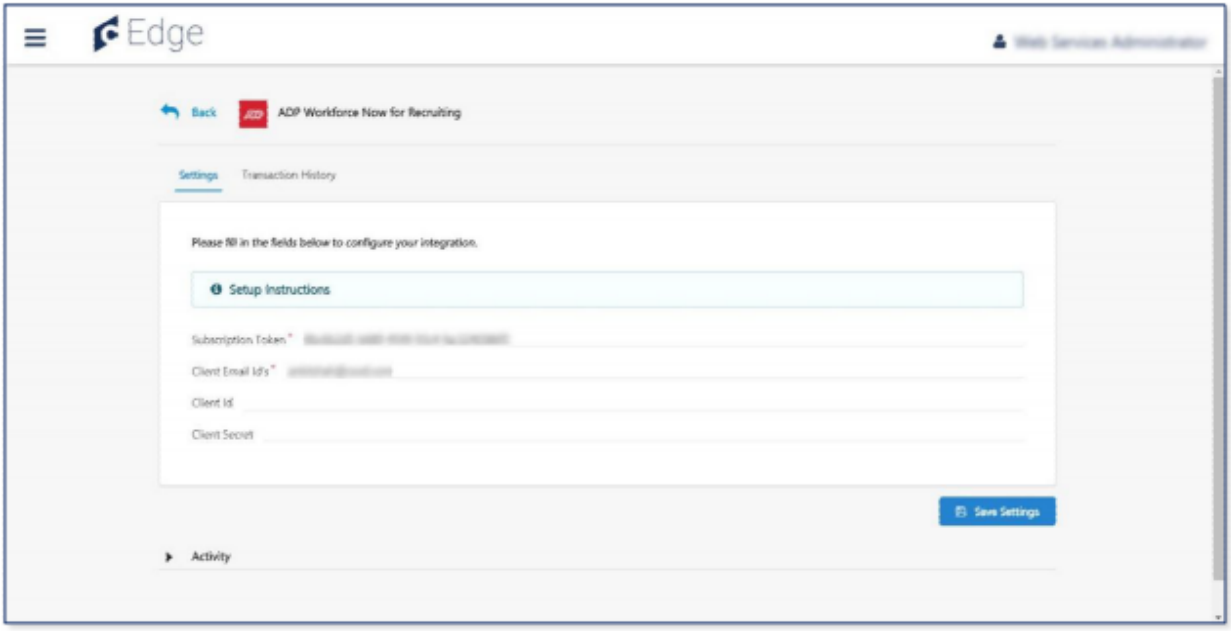

- **• Subscription Token** is the token received by email after purchasing the integration from ADP's Marketplace
- **• Client Email IDs** is the email address where notifications and errors should be sent (Multiple emails should be comma separated)
- 13. Verify that the Client Id and Client secret are populated by viewing the Settings screen again before enabling the integration

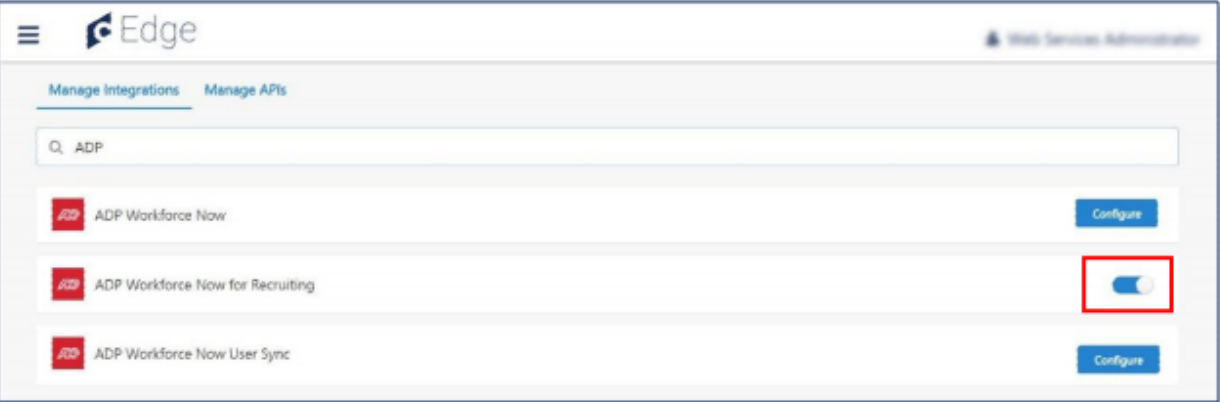

### <span id="page-11-0"></span>**Process flow**

The integration is triggered through either Hiring an applicant or Onboarding an applicant. Below is how to trigger the integration via the two processes in Cornerstone and the expected results in ADP WFN.

#### **In Cornerstone**

#### **Hiring an applicant**

The hiring process is triggered when you change the status of an applicant to Hired and create the user record from the Manage Hired Applicants. Below are the steps to accomplish that:

• Navigate to Manage Requisitions and select Applicants

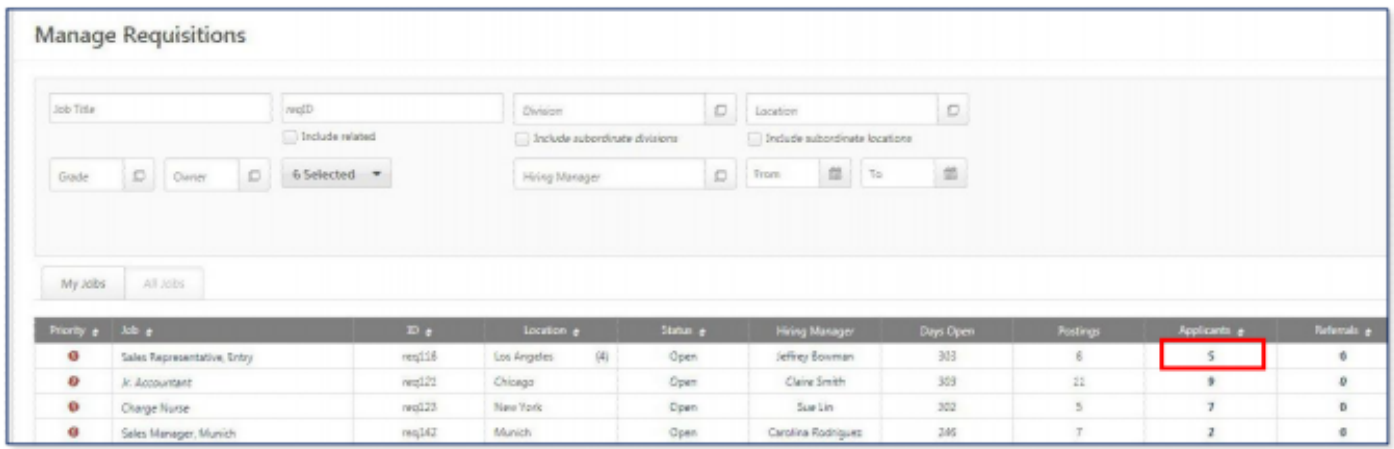

• Select an applicant and change their status as shown below

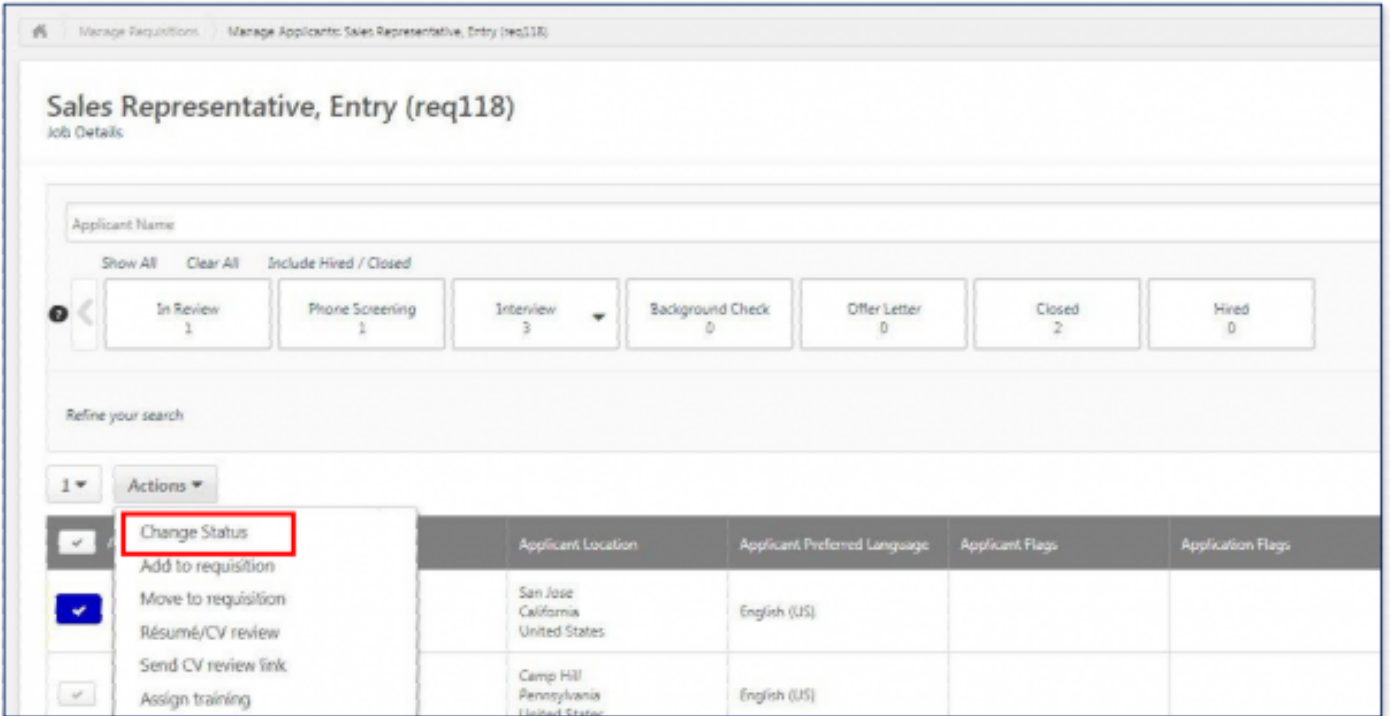

• Set their New Status to "Hired" and submit the applicant

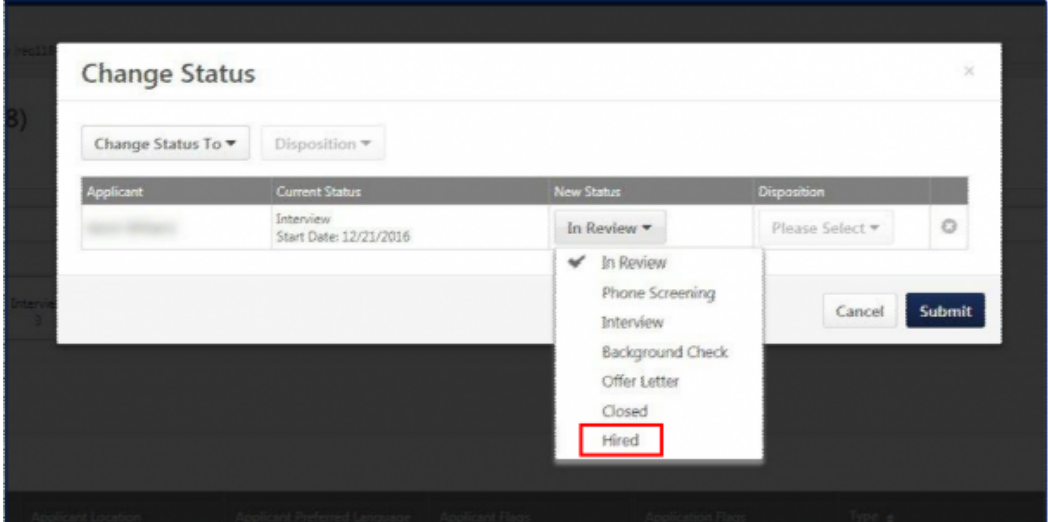

Notes:

a. In case the Offer letter is selected and it gets accepted by the applicant, make sure to populate the Salary, Currency, Wage Type and Pay Cycle fields in the Offer Details. The integration will not send the user to ADP WFN without these fields

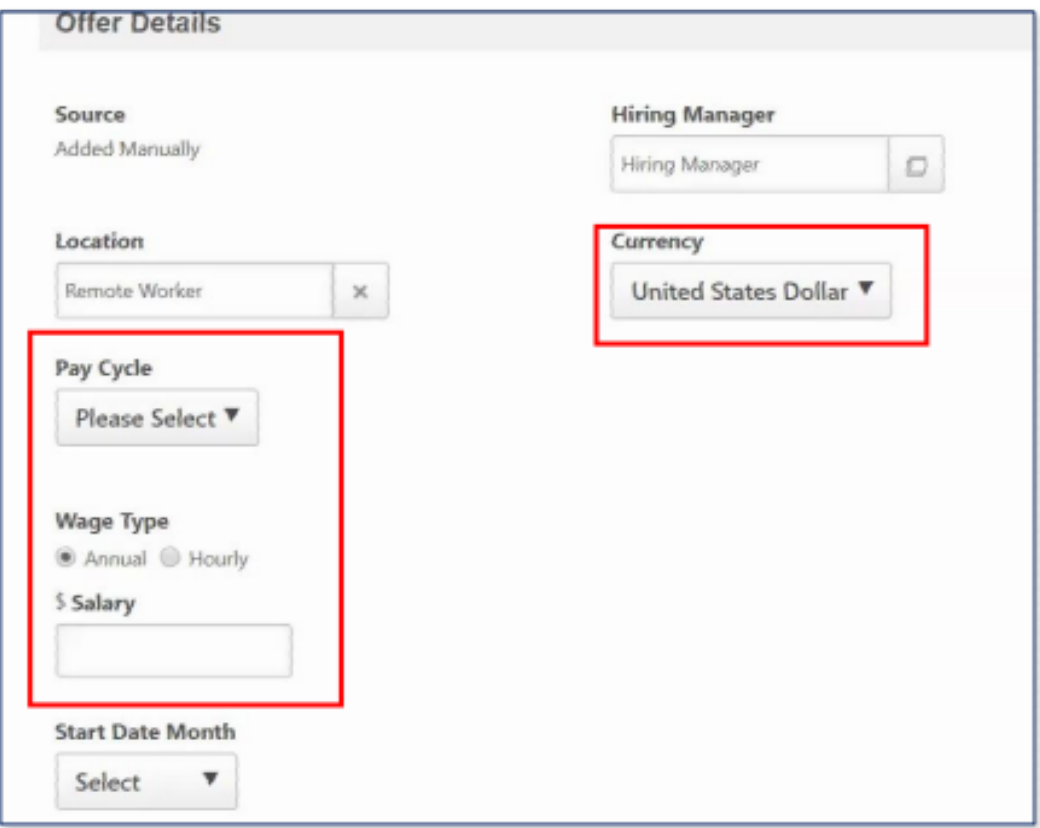

- b. Refer to [Configure Offer Letter Fields](#page-20-0) in the Appendix on how to configure the Offer Letter with Salary, Currency, Wage Type and Pay Cycle.
- c. Do not forget to update your Offer Letter Template
	- Navigate to Admin > Recruit > Recruited Applicants to create a user record

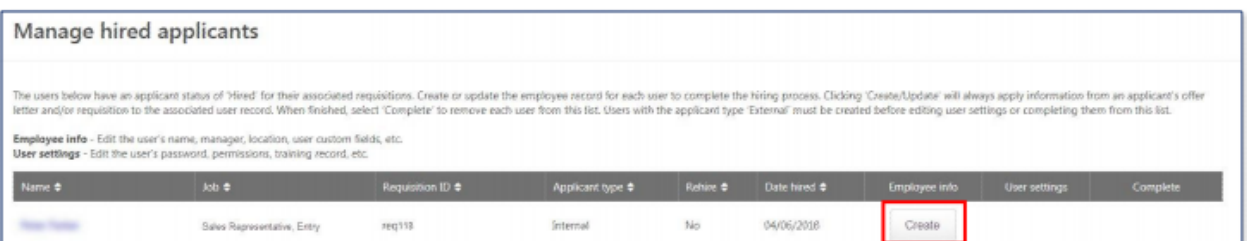

- Verify and update the user fields: First Name, Last Name, User ID, Username, Original Hire Date, and valid ADP OU values, then click Save
- This will trigger the integration and send the user record information to ADP **WFN**

#### <span id="page-14-0"></span>**Onboarding an applicant**

• In Cornerstone, the onboarding process is triggered when you click the Start Onboarding button

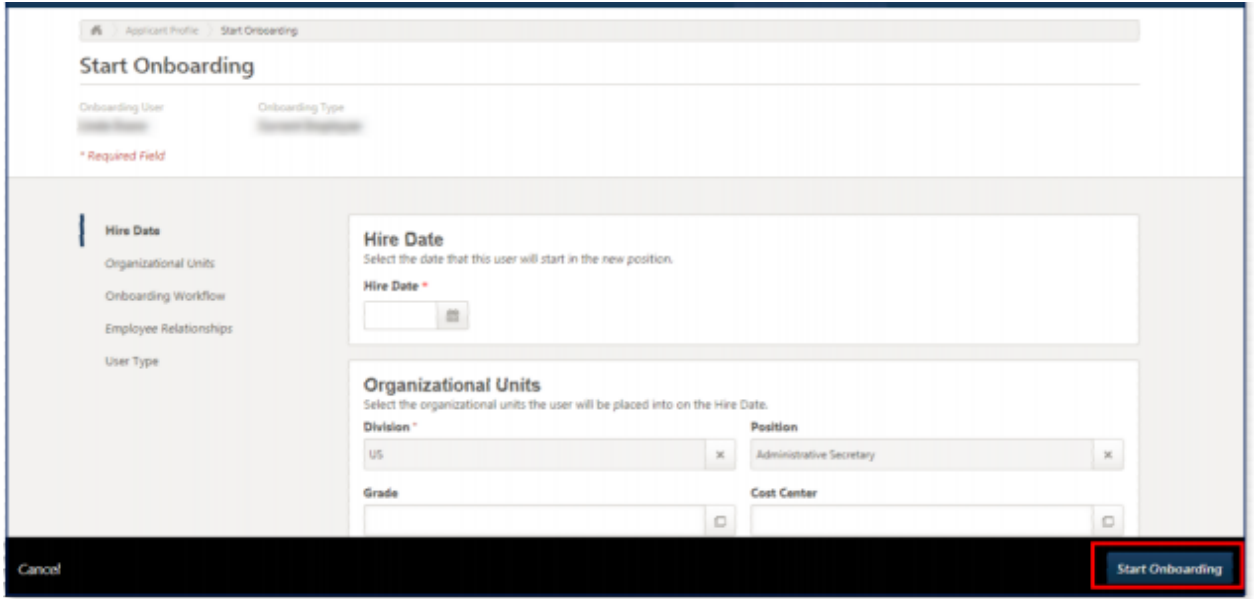

• This will trigger the integration and send the user record information to ADP WFN

#### **In ADP**

- 1. Once the onboarding is started or an applicant is Hired in Cornerstone, that applicant /new hire details are created in ADP Workforce Now
- 2. In ADP WFN, the delegated can see the created applicant / new hire details in the Hire/ Rehire page under the In-Progress Hires tab. This can be done by the following steps:
	- a. Go To: PROCESS > HR > Hire/Re-Hire

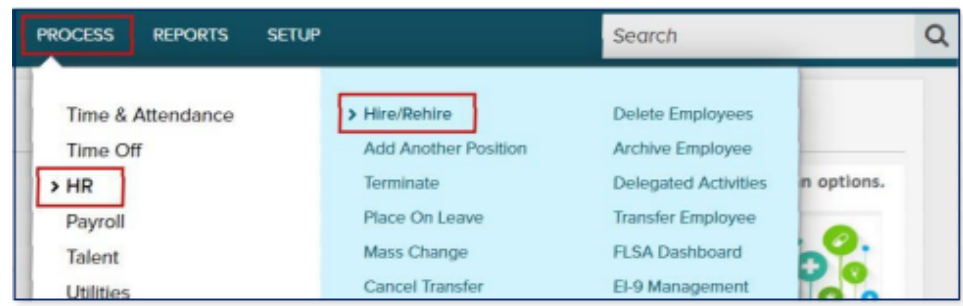

b. Selecting the In-Progress Hires tab

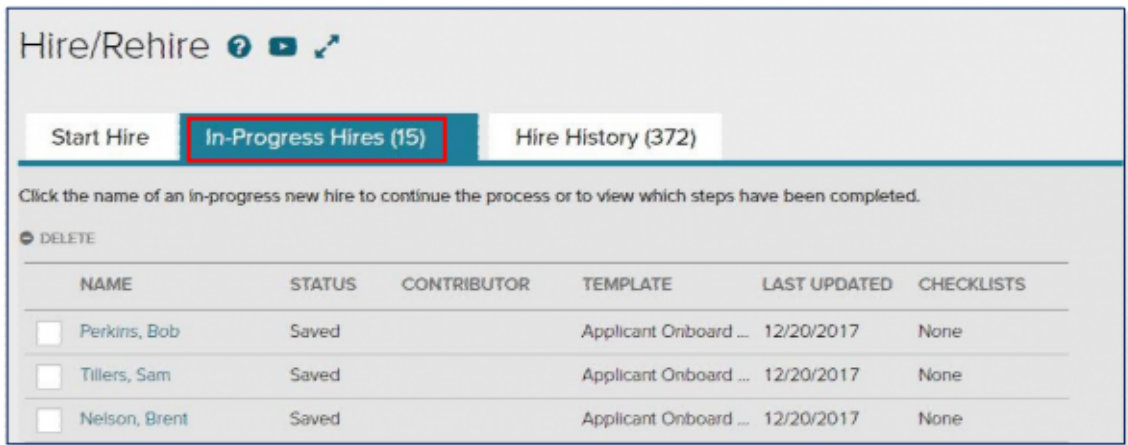

3. Select the created applicant / new hire details and complete the Hiring process

NOTES:

• If the New hire sync process fails, an email is sent to the subscribed email(s) with details of the sync failure

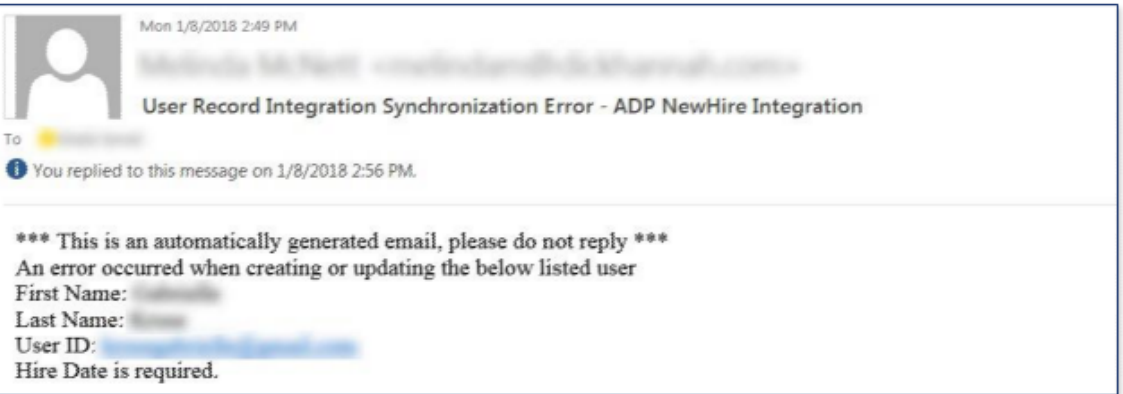

- To reprocess a failed record:
	- 1. Proceed to the user record Admin > Tools > User
	- 2. Deactivate the user and save it
	- 3. Reopen the user record
	- 4. Re-activate the user record and save it to trigger the sync process again
- The Process Flow steps could be followed for testing the integration once enabled using a new hire test record or start onboarding for a test applicant in Cornerstone
- For testing purpose, a new test requisition can be created using an ADP position, a test requisition template, and other ADP OUs [division, cost

center etc.]. Rename these OUIDs and mark them inactive after testing is done. This ensures that existing positions and reporting are not affected.

- 1. Create an ADP position and create a requisition template for this position
- 2. Create a requisition for this position. Add ADP division and locations to the requisition
- 3. Add an applicant to the requisition using Snapshot option. The applicant would be in– "In Review" status when created newly
- 4. Navigate to manage applicants page and click on applicant name. This navigates the user to applicant details page
- 5. Click Start Onboarding on this page. Complete the onboarding details that appears on the next page using any existing test onboarding workflows and pre- boarding OU configurations. If there are no test workflows available, create one in Admin > Onboarding > Onboarding Workflows and Admin > Onboarding > Pre- boarding Organization Unit Configurations using the ADP OUs already created
- 6. The Integration should be triggered at this point and the applicant should be reflected on the ADP portal
- 7. Once the testing is complete, rename the OUIDs and mark them inactive. Mark the onboarding workflow and pre-boarding organization unit inactive. The requisition can be closed as well

## <span id="page-17-0"></span>**Appendix**

#### **A. Create applicant onboard new hire template**

1. Proceed to SETUP > Template Management > Hire/ReHire.

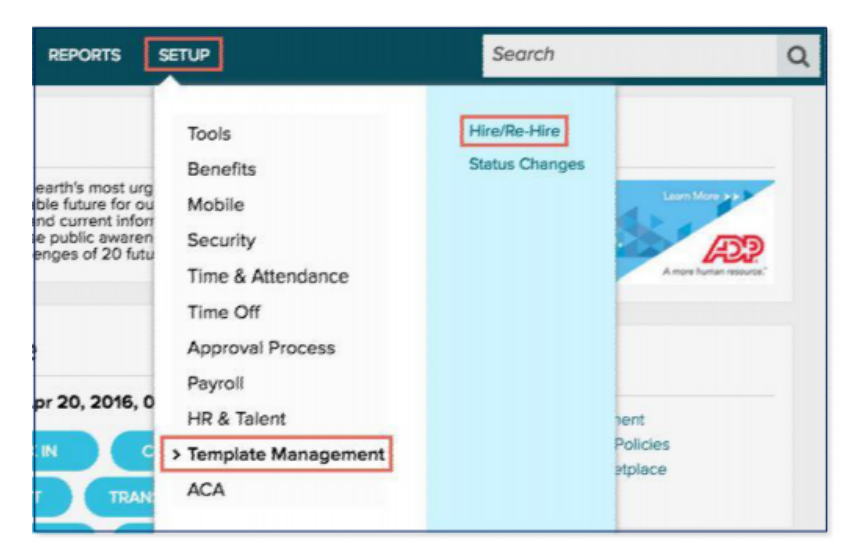

2. Check the box next to any existing New Hire Template, Click COPY.

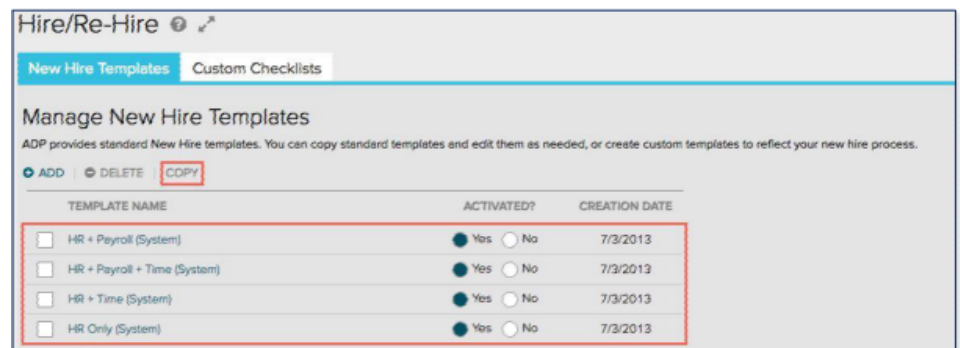

**Note:** You may also choose to ADD a new template.

3. Enter "Applicant Onboard" in the Name of New Template field, Click YES.

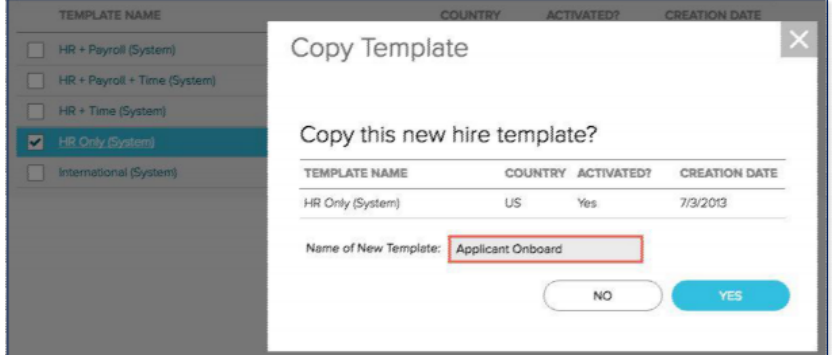

4. Click "Yes" to activate the Applicant Onboard Template, Click Applicant Onboard.

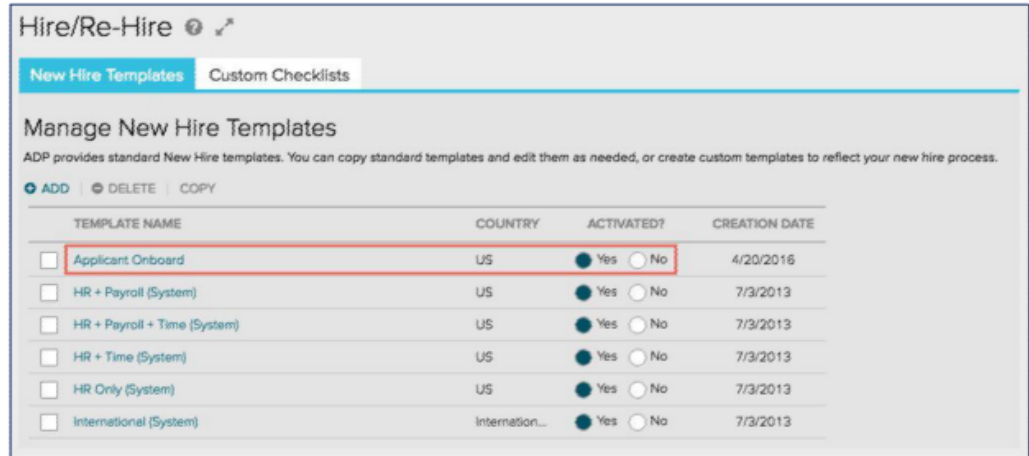

5. Add the "Custom Fields" section to the "Selected Steps".

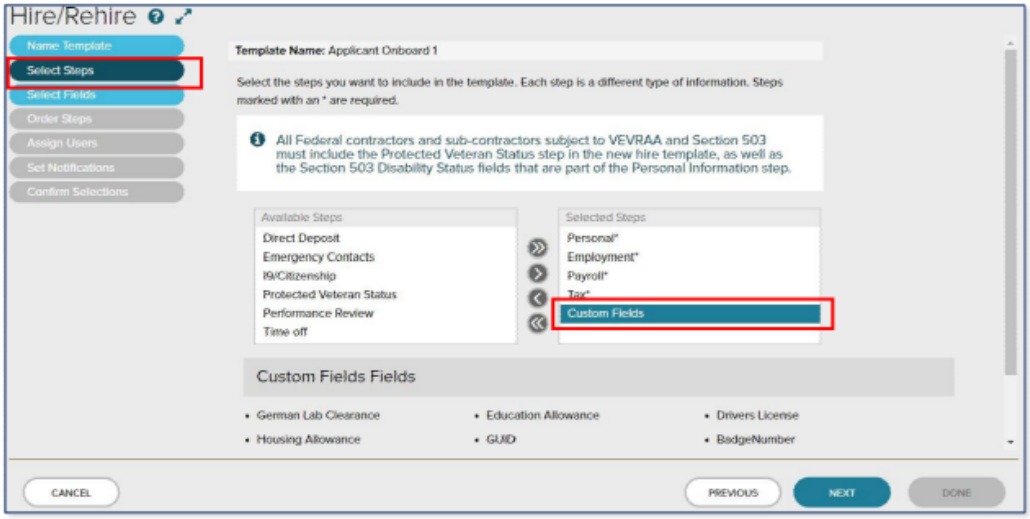

6. In Select Fields, expand the "Custom Fields" and set the GUID to optional.

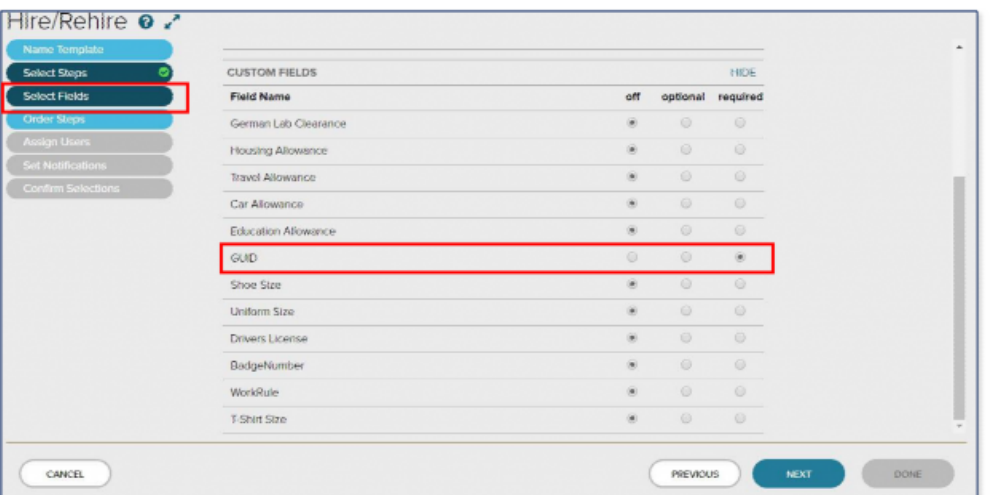

7. Select Assign Users.

8. Select "Practitioner" profile and any required profile to manage new hires.

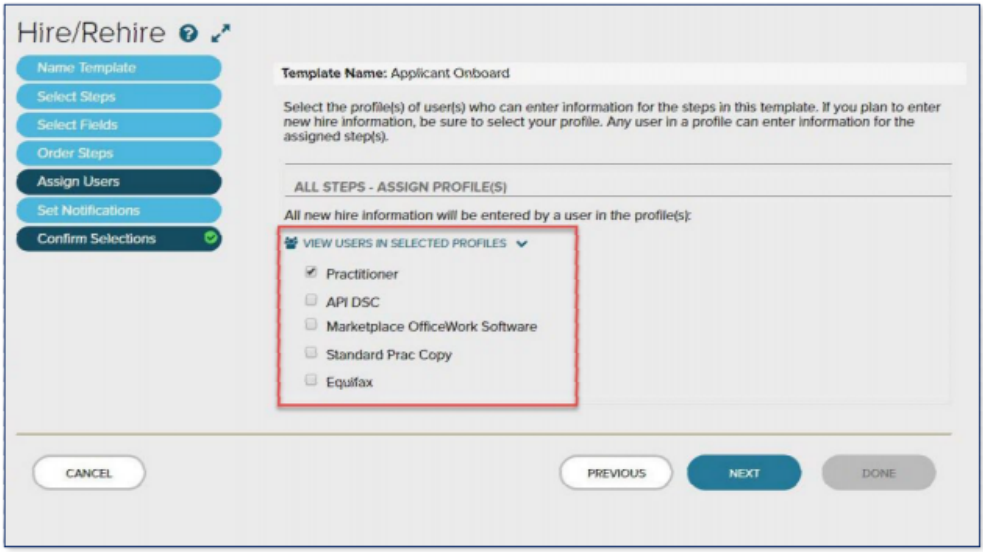

9. Verify that "Cornerstone" and your new hire team members are in the list by selecting "View Users in Selected Profiles".

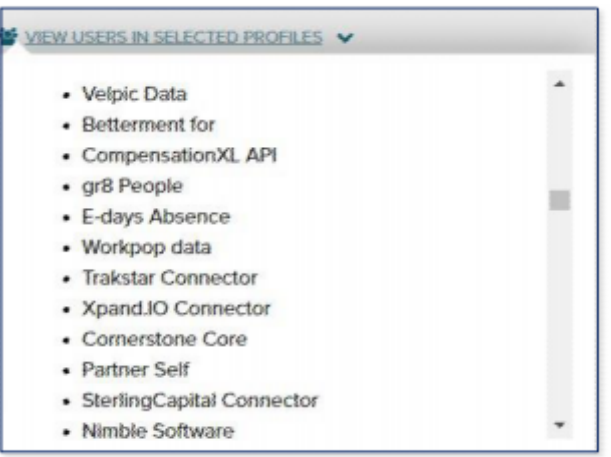

10. Click Confirm Selections, Click DONE.

### <span id="page-20-0"></span>**B. Configuring offer letter fields**

1. Navigate to Admin > Tools > Recruit > Offer Letter Preferences.

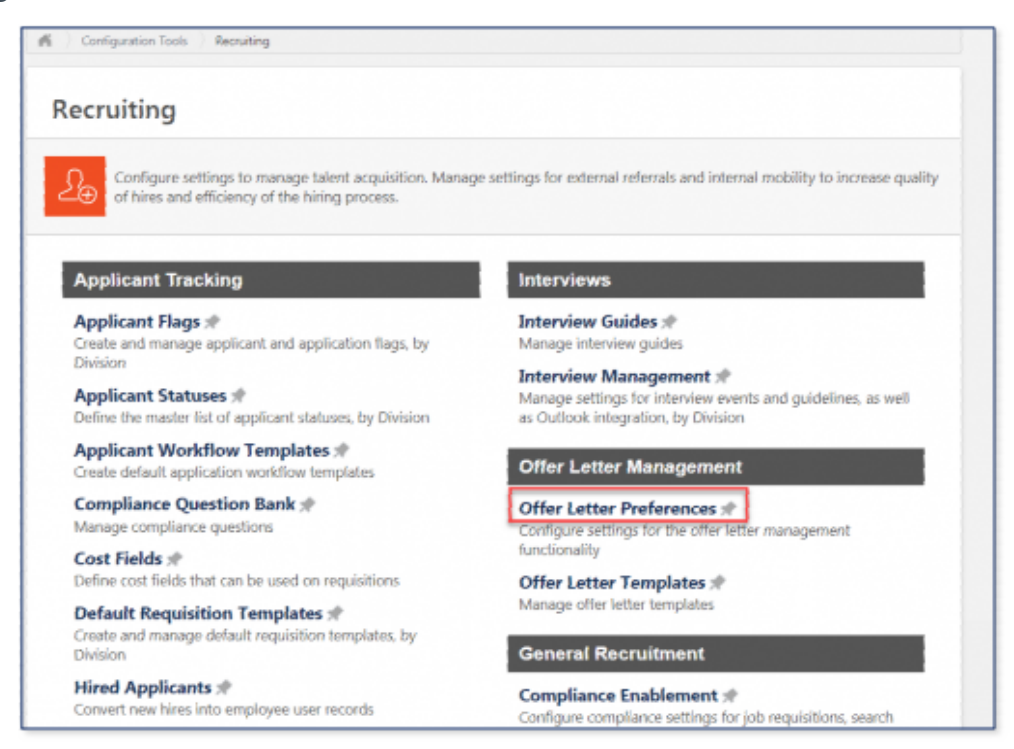

2. Select the OU level needed to apply these settings. The image below selects the root Corp to apply changes to the whole organization.

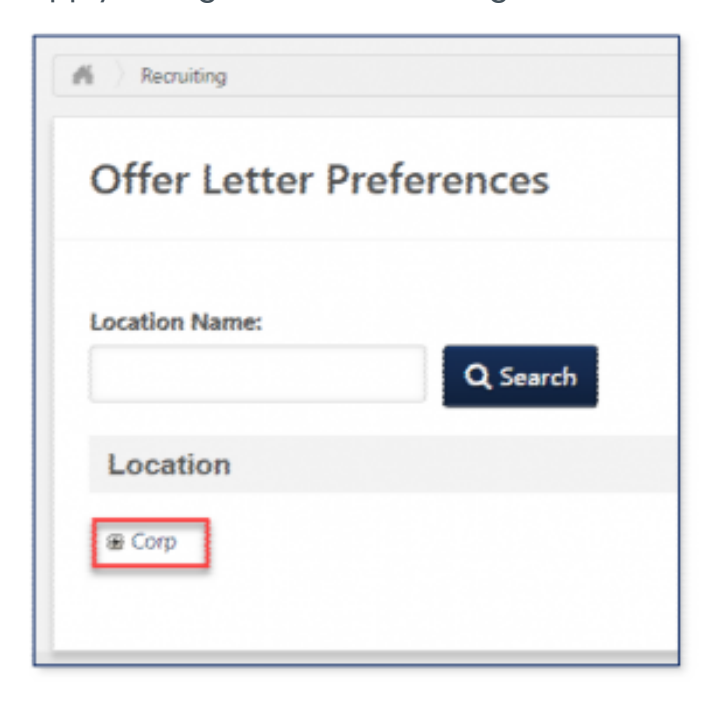

3. Under the FIELDS section, set the following to Active: Salary, Currency, Pay Cycle, and Wage Type.

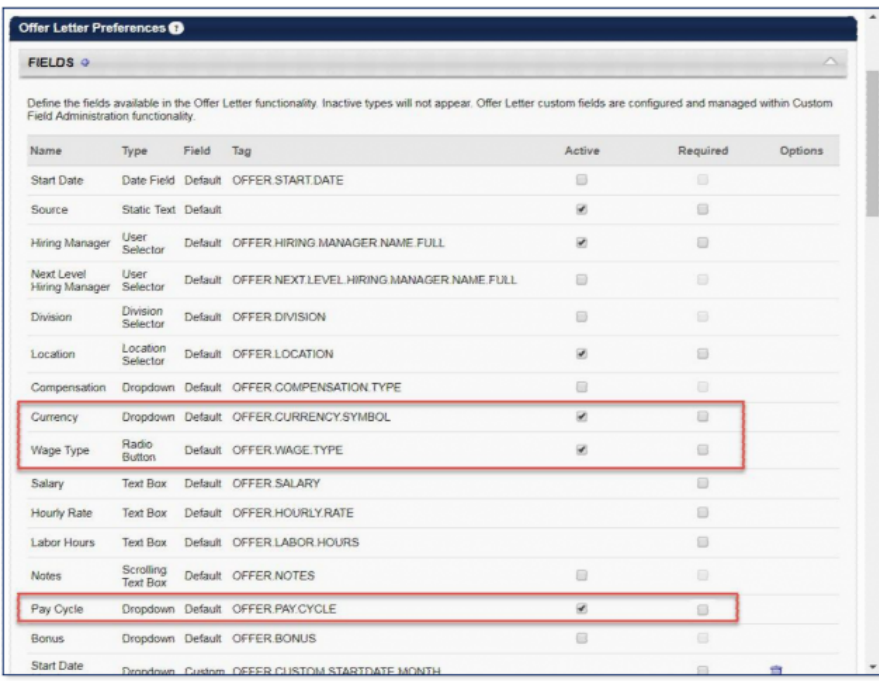

4. Under the PAY CYCLES section, add the following values and set them to Active: Weekly, Biweekly, Daily, Every 2.6 wks, Every 4 wks, Every 5.2 wks, SemiMonthly, and Monthly. Add only the values that meet your business requirements.

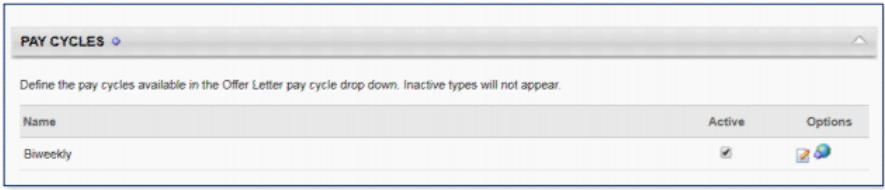

Note: Do not forget to update your Offer Letter Template

### <span id="page-22-0"></span>**C. Field mapping**

\* Pay cycle, Wage Type, Salary and Currency fields are only required to be populated in Cornerstone when applicants accept their offer letter.

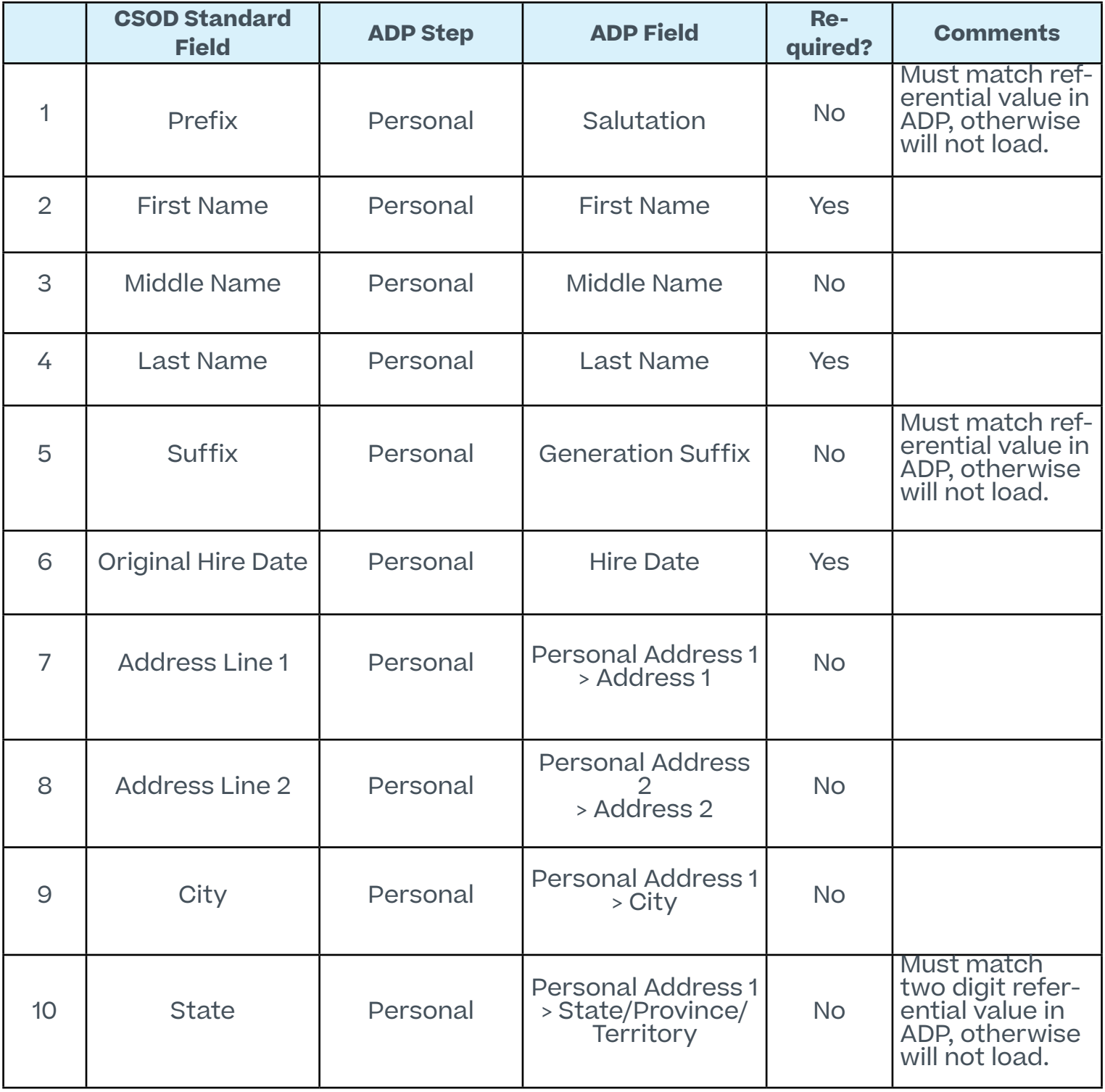

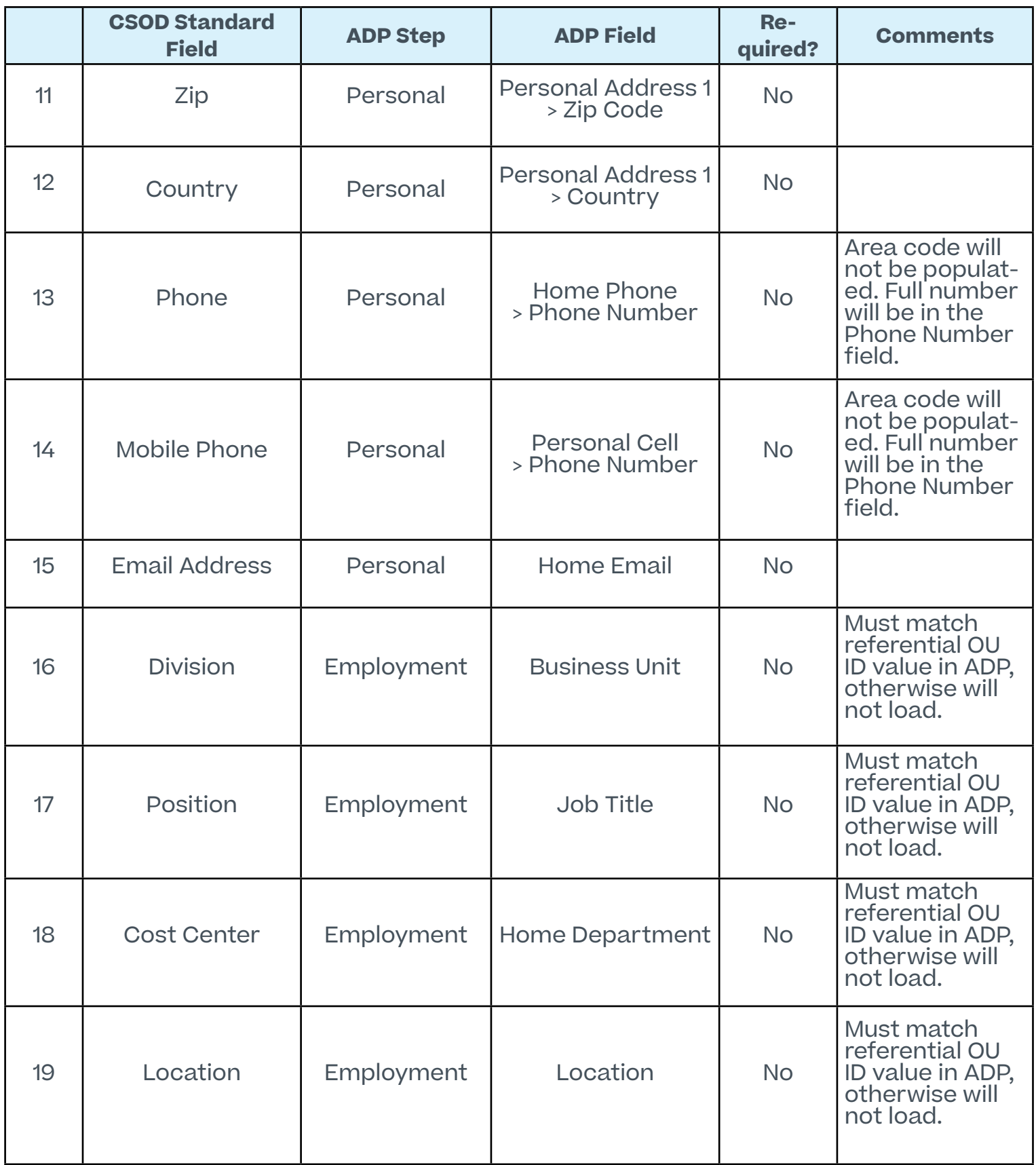

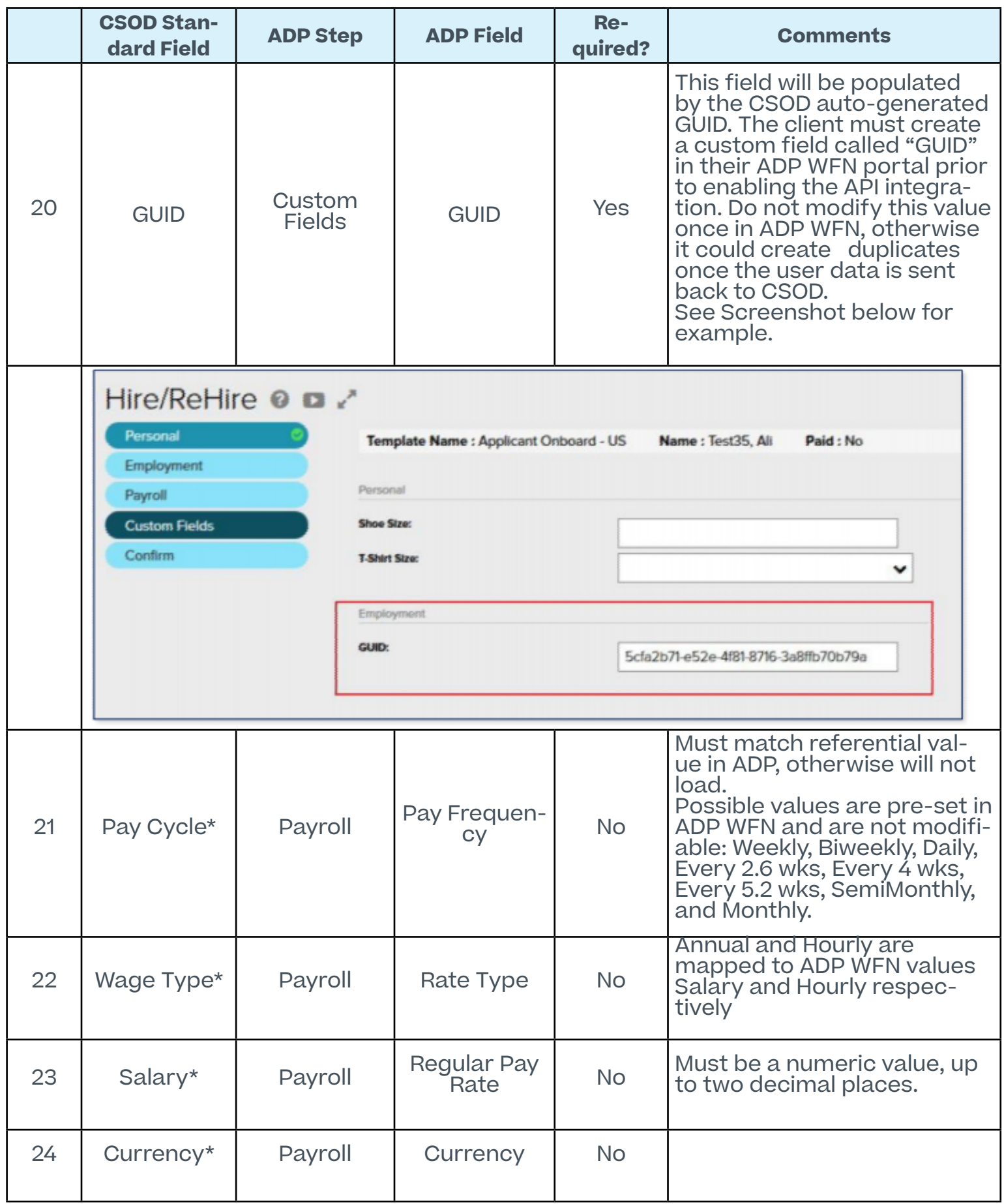

### <span id="page-25-0"></span>**D. Frequently asked questions**

**Question:** What should I do if I am receiving a 403 Forbidden error?

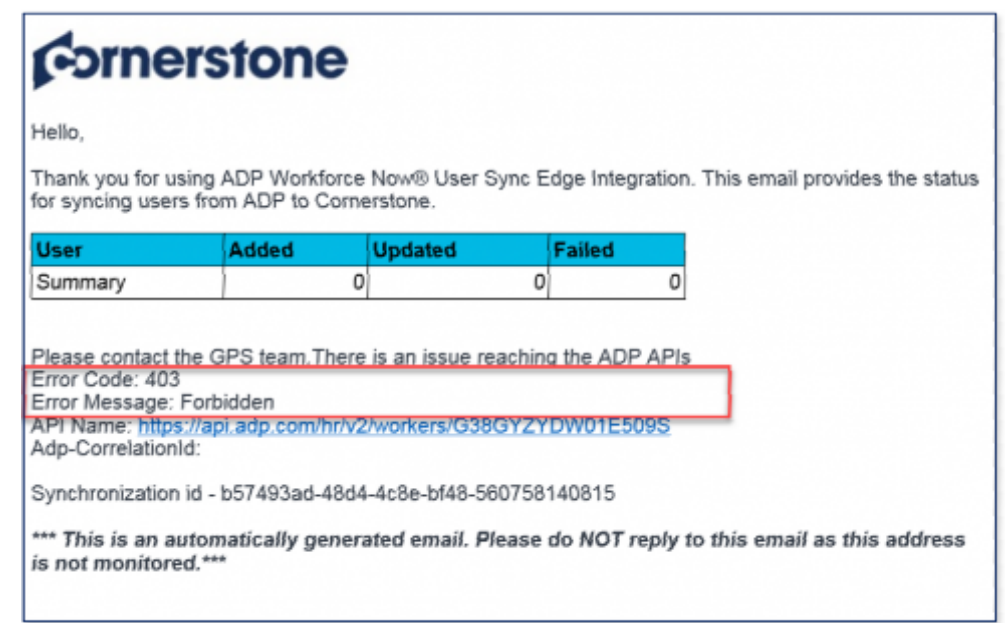

**Answer:** Kindly verify the following:

- 1. Consent was provided in ADP Marketplace to Cornerstone. Details are available under Setup Instructions under > In ADP
- 2. "Cornerstone" is assigned to "Applicant Onboard" template. Refer to the [Prerequisites](#page-3-0) for further instructions

**Question:** Why can't I update or finalize the process of new hires created by the integration in ADP WFN?

**Answer:** Kindly verify that you / your team are assigned to "Applicant Onboard" template. Refer

to the [Prerequisites](#page-5-0) for further instructions.

Please note that you will only have access to newly created new hires moving forward. It is not possible to give you access to existing new hires.